## LeadSquared landing pages are now responsive

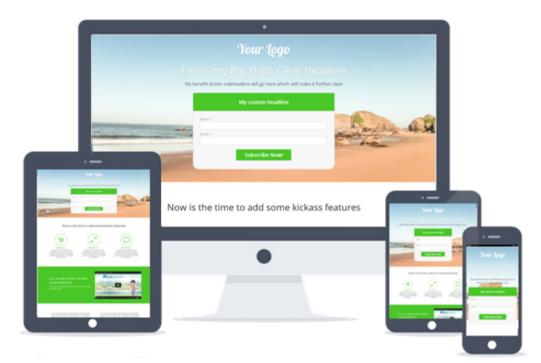

# What is a responsive Landing page

ا اب Technically

is an approach to **web design** aimed at crafting sites for an optimal viewing experience—easy reading and navigation with minimal resizing, panning, and scrolling—across a wide range of devices (from desktop computer monitors to mobile phones).

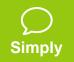

A responsive page will adapt to the screen size and will look good on every device

## Why is responsive design important

- Smartphones and tablets have changed the approach towards design and user experience
- □ You lose visitors and money if your page doesn't render well on mobile
- □ To provide optimal user experience
- Google has declared Responsiveness as one of the most important landing page practices

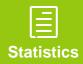

A responsive landing page converts 40% more than an unresponsive landing page

### Let's take an example

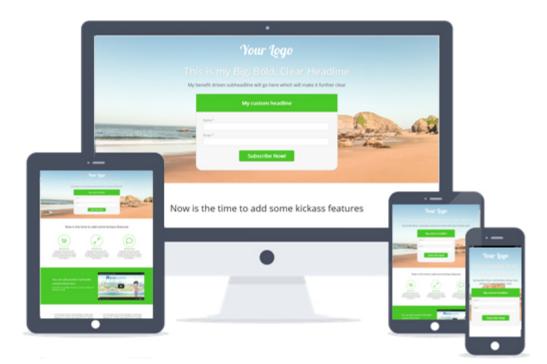

## Ready to create this in leadsquared ?

Hold on! Before you get started, you should know a few terms.

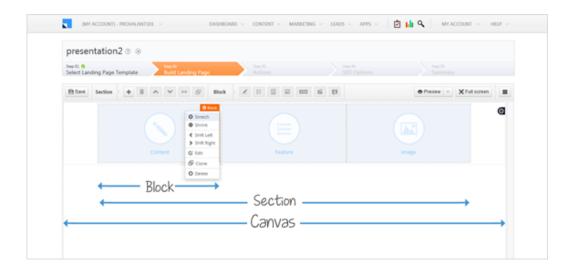

A section is a fixed area on the canvas, where you can add various blocks .

### Meet the Editor

HELP V

🗧 (MY ACCOUNT) - PROVALANT101 🗸 🛛 DASHBOARD 🗸 CONTENT 🗸 MARKETING 🗸 LEADS 🗸 APPS 🗸 🖄 📊 🔍 MY ACCOUNT 🗸

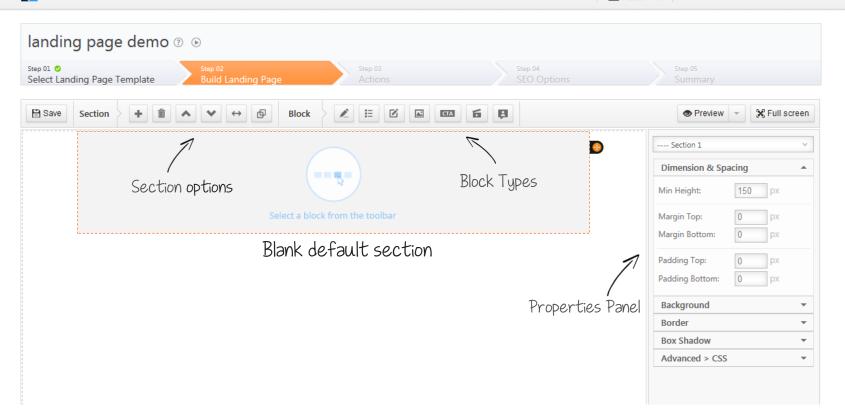

### Blocks

The editor has 8 default blocks which cater to most of the needs

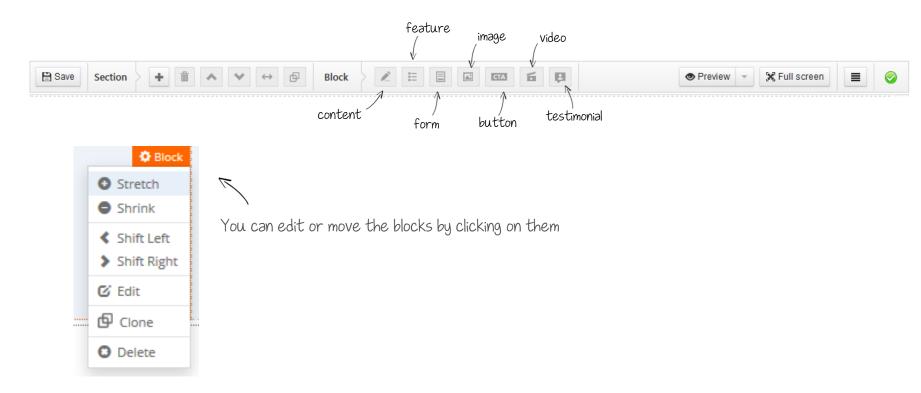

## Good to Go. Let's Begin

This is what we will make in next 15 minutes

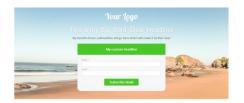

Now is the time to add some kickass features

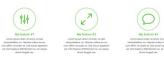

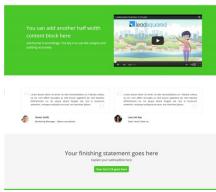

### Let's start by adding the background image

From the properties panel select Canvas > Background > Select image

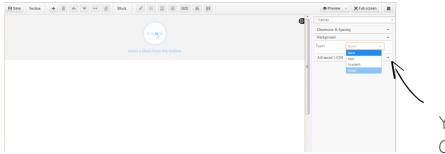

You can choose solid color, gradient Or an image from the dropdown

Upload and select the image you want to set as the background

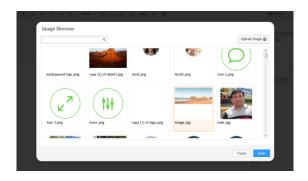

Make sure you select a high resolution image, typically around 1500px width

### Now it's time for the logo

Logo is an image; we can use image block for the logo.

Select Image Block > double click to edit > choose your logo image> insert

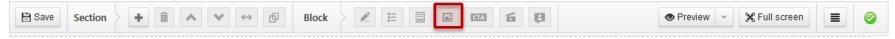

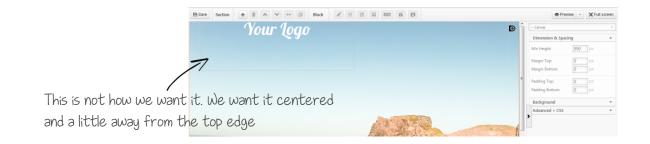

To make it centered, stretch the block and apply some padding on top

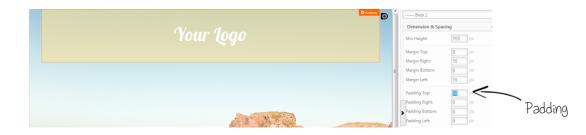

# **TIPS TO NOTE**

- Upload the hero image in the canvas background.
- Learn how to stretch and shrink the blocks.
- Give spacing and white spaces using padding and margins.

### Now let's add another section for headlines

We can use content block to write headline and sub-headlines

For headline select Content Block > double click to enter html editor > write your content

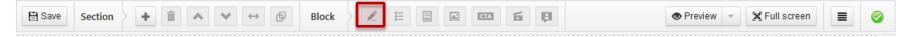

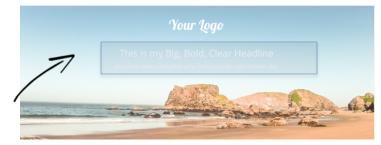

This is a content block. You can change the font, size, alignment etc. in the html editor

Clicking on the content blocks opens up the html editor

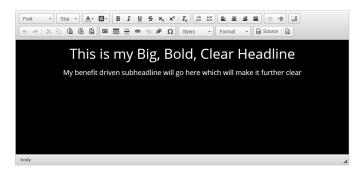

# **TIPS TO NOTE**

- □ The default font is Open sans, which is highly readable. Use readable fonts
- Switch the editor background to black, if your content color is white
- Try CTA Block if you have a click through landing page. It would have a headline, a subheadline and a Button

### Let's add heart to your landing page, The form

Leadsquared offers a very powerful form editor, Create a new section and select a form block

To add form, select form block. To keep it in the center add an empty block first

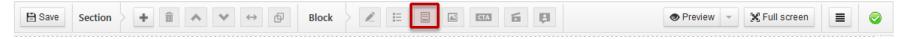

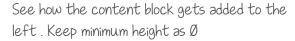

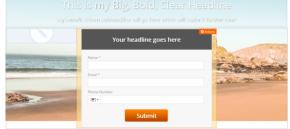

#### This is how the form editor looks like

| dd Lead Fields                     | Form Designer | Form Header                        |
|------------------------------------|---------------|------------------------------------|
| First Name of lead                 | - Name *      | Label Properties                   |
| Last Name of lead<br>Email Address | Email *       | Font Size:                         |
| Phone Number                       | -             | Font Weight: Normal Color: #989898 |
| Company<br>Website                 | Phone Number  | Field Properties V                 |
| Do Not Email                       |               |                                    |
| Do Not Call                        | Submit        |                                    |
| Lead Source                        | -             |                                    |

You can add/delete the fields, make custom adjustments and customize the CTA here.

### Customize the form header

You can customize the color , text and other settings of the header here

| Form Designer<br>Add Lead Fields                                                                                | Form Designer |                                                                                    |                                        |
|----------------------------------------------------------------------------------------------------|---------------|------------------------------------------------------------------------------------|----------------------------------------|
| Exist Name of lead  Last Name of lead Last Name of lead Email Address Phone Number Company Website Do Not Email | Name *        | Label Properties  For table Properties For Weight Color: #9090900 Field Properties | Click this button to find the settings |
| Do Not Call<br>Lead Source                                                                                      | Submit        | Cancel Save                                                                        |                                        |

#### Change the background color by clicking on source

| Font - Size | · A· A· B I U S Xa                                               | x <sup>2</sup> ] <u>I</u> <sub>x</sub> ] = = = = |                         |     |
|-------------|------------------------------------------------------------------|--------------------------------------------------|-------------------------|-----|
|             |                                                                  |                                                  |                         |     |
|             | n: center;background-color:#55<br>="color:#FFFFFF;font-family: ( |                                                  |                         |     |
|             | ="color:#ffffff;iont-lamily: (                                   | open sans, cont-size:20px                        | ;">Your neadline goes n | ere |

### Let's refine it a bit more

Try to adjust the padding a little more, change form fields, colors and form headline to get better results.

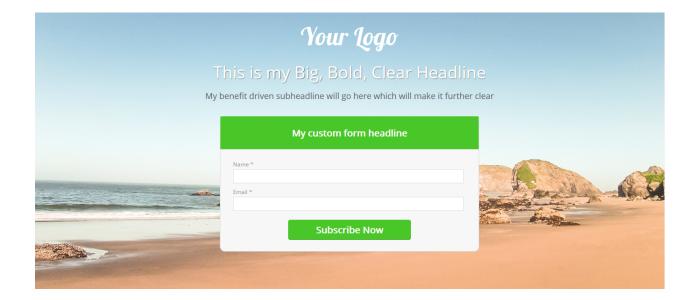

# **TIPS TO NOTE**

- Form is fully customizable. Double click to find fields, labels and header options
- **D** To customize header color click on source and change the background color
- □ You can customize the button by clicking on it

### Let's add a features block

The features blocks has many templates. Choose whichever suits your needs.

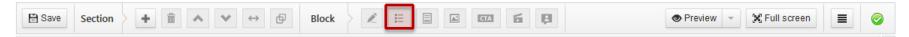

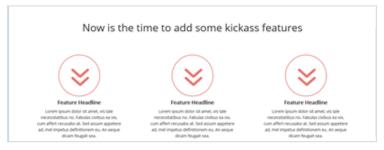

#### Double click the block to customize the content and icon

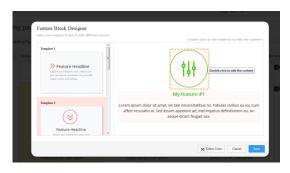

# **TIPS TO NOTE**

- Set your style on one features block and clone others.
- Choose good quality icons. There are plenty of free resources on the web
- □ To change the canvas width or height. Go to Canvas > dimensions and spacing

### Create a solid color block

You can create a solid block by simply adding a section, and choosing a solid color as background

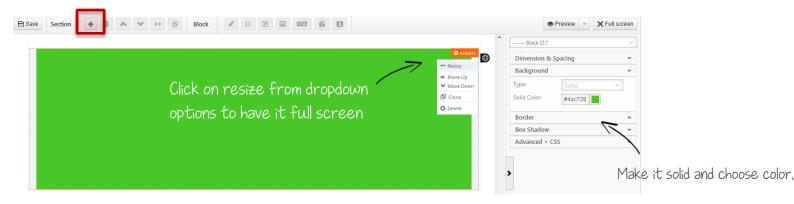

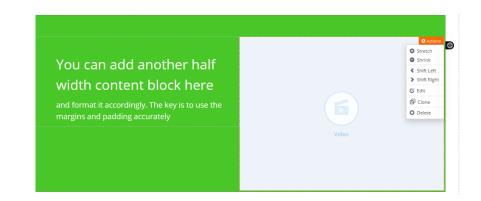

### Embed your video on the landing page

You can also embed your SlideShare presentation on the video block. Just double click and paste the embed code

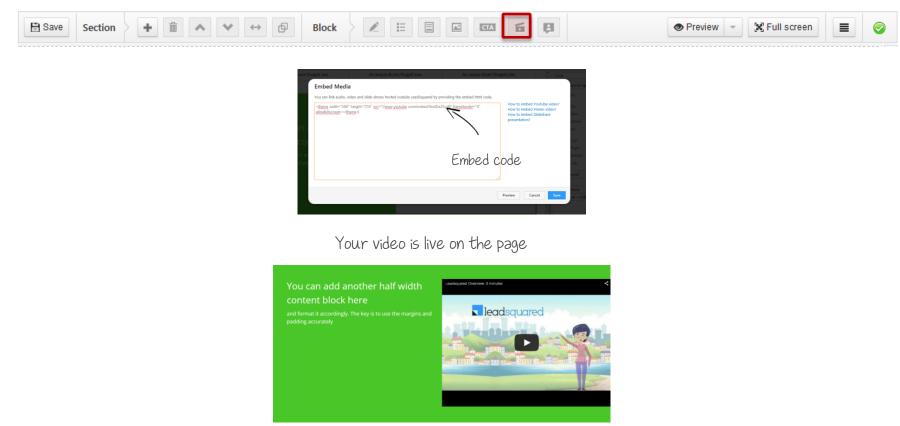

#### Now let's add some testimonials

#### Create a new section and add testimonial blocks

| 🖹 Save | Section | + | İ | ^ | ~ | $\leftrightarrow$ | ø | Block | IE | <u></u> | CTA | б | þ | 👁 Preview 👻 🔀 Full screen | 0 |
|--------|---------|---|---|---|---|-------------------|---|-------|----|---------|-----|---|---|---------------------------|---|
|        |         |   |   |   |   |                   |   |       |    |         |     |   |   |                           |   |

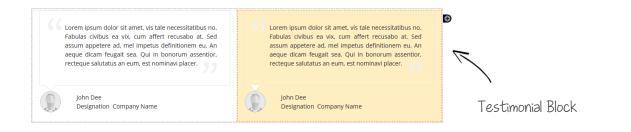

#### To customize an element, double click

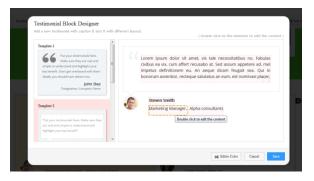

### Add a CTA Block at the end

Create a new section and add a CTA Block

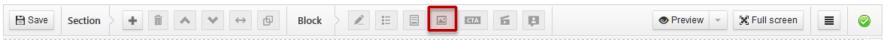

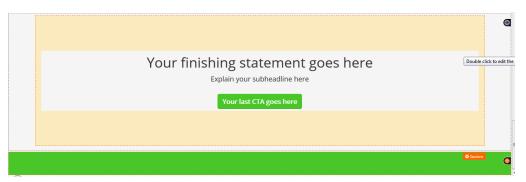

#### Double click on any element to customize it

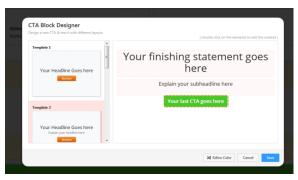

### Let's preview and check

You can preview the page anytime and check how it renders on each device

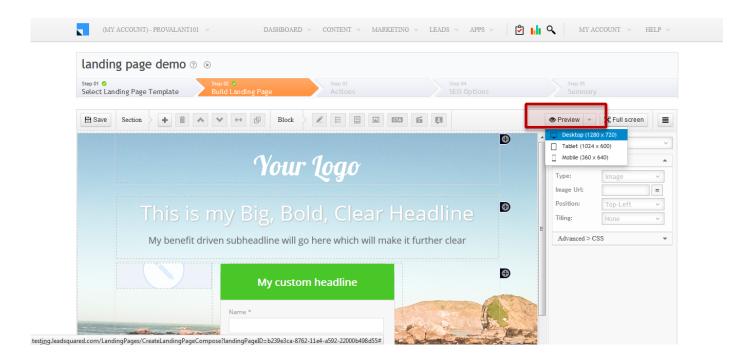

# **TIPS TO NOTE**

- Use resize button in a section drop-bar for full page width block or sections.
- Use top padding to achieve vertical spacing on lower resolution

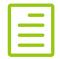

## **CHECK-OUT THE LIVE PAGE**

http://responsive.landingpages.io/

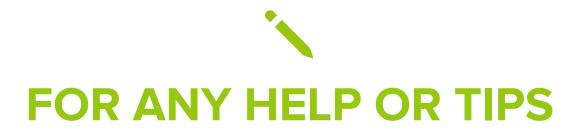

Write to support@leadsquared.com

## **GO RESPONSIVE TODAY**